# SAS SETUP (if needed)

- Our system uses crossover cables to connect from the game to the site controller. You can use a cat5e cord with the RS232 adapters (a straight through on one end and a crossover adapter on the other) or a NULL modem cable.
- 2. Plug one end of the cable into serial port 2 (Marked SAS on our board) and the other end into the Site controller.
- 3. In Configure Terminal, set the Terminal # to the serial port# on the site controller that the game is plugged into.

# **Diamond Skill 1-9**

IF YOU HAVE ANY QUESTIONS OR PROBLEMS INSTALLING, PLEASE CALL 252-329-7977, THEN PRESS 2 FOR SERVICE

# **Admin Panel**

(*This menu can be brought up by flipping the Managers Switch inside the cabinet.*)

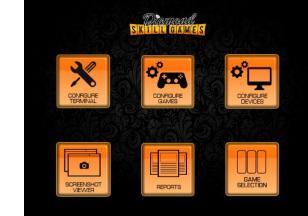

#### **Configure Terminal**

(Must have a PIN number to make changes on this screen. Default PIN number is 8888.)

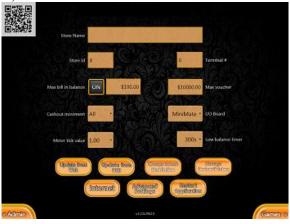

- 1. Configurable Store Name, Store Id, and Terminal #.
- 2. For SAS enabled locations, Terminal # is used to label the machine per the serial port it is plugged into on the Site controller.

1

- 3. Max Bill in Balance If using a serial/usb bill acceptor, this feature will enable. Once the terminal has this amount on it, the bill acceptor will disable until the balance is below. Ex] if the Max balance is set to \$100 and the terminal has \$99 on it, then the customer can add any bill to the machine. If they add a \$100 bill, their balance will go to \$199 and the bill acceptor will then disable. It will re-enable after the balance falls below \$99
- 4. Cash out Increment Vouchers will print out in multiples of whatever it is set to. For Example; If Cash Out Increment is set to \$5.00, and you have balance of \$22.00. When you hit Ticket or Cash out, you will be printed a voucher for \$20.00 and leave the \$2.00 on the machine. Cash out Increment can be set to the following options; ALL redeems everything, \$1.00, \$5.00, \$10.00.
- 5. Meter Tick Value Determines the value per meter tick
- 6. Max Voucher Sets the highest amount that can be cashed out per voucher. Example, if set to \$1,000 and you have a balance \$1,250, when cashed out it will print you one voucher for \$1,000. You must press cash out again to receive a voucher for the remaining \$250.
- 7. I/O Board If you are using a 28 or 36-10 pin adapter you will set this option to Minimate. If you are using an IPac board, you will set it to IPac.If you are using our custom board select Custom. (Only available on DS1-6)
- **8.** Low Balance Timer- This timer will appear when a customer has less than a quarter on the machine. They will have X amount of time to insert more money before the hand count is reset to ZERO.
- **9.** Update from Web When an update is available for your terminal and it is online, select Update by Web, then follow the on-screen instructions to complete the update.
- **10. Update from USB-** When an update is available for your terminal and you have a USB, just insert the USB when on the Configure Terminal screen, then follow the on-screen instructions to complete the update.
- 11. Change screen resolution- This will force the resolution to 1024x768.
- **12. Manage Device**\**Printers** This will carry to the Printers and Devices page in Windows.
- 13. Internet Will bring up an internet explorer page.
- **14.** Advanced Settings Brings you to another page of configuration settings (pictured below).
- **15. Restart Application -** This will restart the software on the computer, not the computer.

#### SETTING THE RESOLUTION OF YOUR MONITORS

16. If you click the change screen resolution in Configure terminal it will force the monitor to the correct size. Sometimes you must restart the board so that these changes will hold. To do that you need to press the following 3 keys on the keyboard at the same time: "CNTL, ALT, DEL". It will carry you to a black screen and in the lower right corner you will see a red box with a circle and arrow. Click the arrow with your mouse and select restart. This will save your monitor settings.

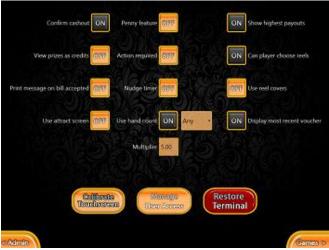

- 1. **Confirm Cash Out** If turned on, when cash out is pressed it will give the customer a confirmation screen, asking them to confirm their cash out.
- 2. View Prizes as Credits When ON, anywhere on the machine you see a cash value, it will show without the \$ and decimal.
- 3. **Print Message on Bill Accepted** If enabled, when a bill is inserted into the bill acceptor, it will print a receipt for the customer.
- 4. Use Attract Screen This will enable or disable the attract screen.
- 5. **SAS Feature-** IF in GA, this will enable the terminal to connect to Intralot. This also removes the need for a password to access the manager's menu. (Only available on DS7-9)
- 6. **Penny Feature-** When enabled you have the option to collect a penny on any hand, losing or winning.
- 7. Action Required When enabled, will force the customer to always nudge a reel or choose a Hot Swap icon on every spin. They cannot press play to pass a losing spin.
- 8. Nudge Timer This sets the amount of time the player must decide whether to nudge or which icon to hot swap. Can be configured to be turned off, or on and set to 15, 20, 25, and 30.
- 9. Use Hand Count Can be turned on or off to meet requirements. The default value for the hand count multiplier is 5 but is configurable. It can also be set to all or any. If set to any, the machine will allow you to cash out the amount your hand count can cover, even if it's not high enough to cover the whole balance. For example, if hand count is on and set to 5, you have a balance of \$50.00, and you have a hand count 3. When cashed out, it will cash you out \$15.00, reset your hand count to 0, and leave \$35.00 on the machine. If set to ALL, the hand count must be high enough to cover the entire balance to cash out. If this is a Superior Skill, then the multiplier will be automatically set to \$3.75.

- 10. **Show Highest Payout** If enabled, the Game Selection Screen will display the highest win amount per game, under the Game Title. If the Jackpot is enabled, it will display the Jackpot amount.
- 11. **Can Player Choose Reels** If enabled, the player will be able to change between spinning reels and doors/shutters, IN GAME.
- 12. Use Reel Covers If enabled, the games will default to using doors/shutters instead of spinning reels.
- 13. **Display Most Recent Voucher** This will enable or disable the last voucher printed on the Game Selection Screen.
- 14. **Choice on Loss** This feature is only on DS9. When enabled it allows the customer to nudge on a losing hand. When disabled, the option to RAISE/LOWER a reel will not appear.
- **15.** Calibrate Touchscreen If using a 3M touch driver monitor. Pressing this will bring up the calibration program so you can calibrate your monitor.
- 16. **Manage User Access** Allows you to set what limited users can see when they enter in their password (for non-SAS boards)
- 17. **Restore Terminal -** When pressed, it will reset the machine of all its data. Lifetime Meters will be set to 0.

#### MANAGE USE<u>R ACCESS</u>

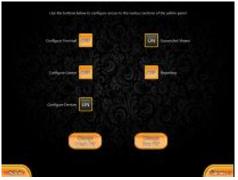

1. The default access for a User are configure devices and the screen shot viewer. If you want the users to have more access, just click the off button beside any of the selections and it will change to on.

2. Change Admin PIN- allows you to change the default 8888 to a different PIN.

3. Change User PIN- allows you to change the default 9999 to a different PIN.

# **Configure Games**

1. **Game** - Select the game you wish to configure using this drop box in the top left hand corner.

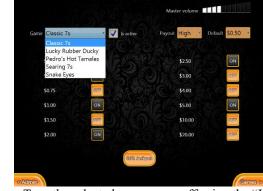

- 2. Is Active Turn the selected game on or off using the "Is Active" checkbox.
- 3. **Payout %** Choose your desired payout % in the top right corner. The default is high.
- 4. **Play Amounts** Turn On/Turn Off desired Play Amounts by pressing the on/Off button.
- 5. Master Volume This is how you set the default sound for the machine.
- 6. **Default** sets the play amount that the game will default to.
- 7.

#### **Edit Jackpot**

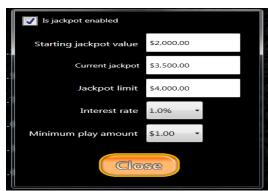

- **1. Starting Jackpot Value -** This value should be the amount that the jackpot reverts to when a Jackpot is hit.
- 2. Current Jackpot Enter the value you want the jackpot to be currently
- **3. Jackpot Limit** This should be the maximum amount that you want the jackpot to reach.
- 4. Interest Rate This is the rate per play at which the jackpot increases.
- 5. Minimum Play Amount The amount you set will be the minimum amount a customer must play for to be eligible for the jackpot.

## **Configure Devices**

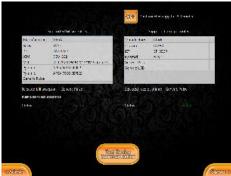

- 1. Choose what bill acceptor is attached to the cube from the list of supported bill acceptors. *If bill acceptor is configured for pulse, select "Generic Pulse" under supported bill acceptors.*
- Choose what receipt printer is attached from the list of supported printers. Please follow the instructions on the installation sheet to setup your printer.
  \*\*You can use any windows printer if it connects via USB. If you are using the same printer in every location, you should have the printer drivers installed on a flash drive to make the configuration process easier.
- Also, use pulse If you are using a serial bill acceptor and would also like to add credits remotely, check this box. Please note that you must have your remote crediting system connected to the pulse pin on the harness. (Only on DS7-9)
- 4. Devices should configure automatically upon boot up. The first time that a machine is powered on, you will need to select the types of equipment before continuing.
- 5. Test Device Communication After selecting both devices, use the Test Device Configuration button to make sure they are working properly. If status reads "Online", the machine is ready for play.
- 6. You can test your bill acceptor once it is enabled on this screen by inserting a bill once it is online. A pop up will tell you what bill you inserted if everything is configured correctly.
- 7. Print Voucher Copy to USB printer- This feature will print a second copy of a voucher to a windows printer (if installed). This feature only works if you are using an ICT GP-58CR printer.

# **Screenshot Viewer**

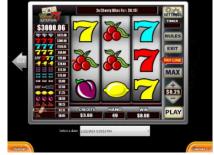

1. View previous spins by clicking the "back" and "next" arrows. If the next arrow is not present it means you are on the most recent screenshot. Screenshot Viewer allows you to see the previous 250 screenshots. You can search through by date time by clicking the drop-down box.

### **Reports**

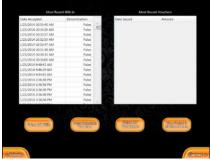

- 1. Print All Bills -prints the most recent bills in, as shown in table on the left.
- 2. **Print Selected Voucher After** selecting the voucher you would like to print from the table on the right, press this button to print a duplicate copy of the selected voucher.
- 3. Print All Vouchers Prints all recent vouchers
- **4.** View Period & Lifetime Meters takes you to totals screen, where you can view/print current and lifetime period totals.

### **View Period and Lifetime Meters**

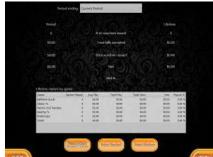

- 1. Print and clear meters- Prints the current period and clears them.
- 2. Print period- prints the current period without clearing them.
- 3. Print lifetime- prints a copy of the games lifetime meters.

\*\*If you need to change the time on the computer, go to configure terminal and select Launch Control Panel. Then select Date and Time from the menu and on the pop-up, select change date and time. Once you set the date and time, just click ok on both boxes. DO NOT CHANGE THE TIME ZONE ON THE TERMINAL OR IT WILL DEACTIVATE.

**Bill Acceptors and Printers** 

 Any Bill Acceptor can be used if it is configured for pulse. Just select pulse on the configure devices page. Otherwise connect the appropriate serial cord/USB up to the unit and select it from the drop-down menu.
Printer Installation is dependent upon the Make/Model of Printer installed.

A. For a custom Tg558 printer plug the serial cable into a serial port on the board. Under CONFIGURE DEVICES, select GENERIC USB. Next go into Configure Terminal, then select Manage Devices/Printers. Now double click on "Generic/Text Only", then select Printer and in the drop-down box, select this printer as the default printer. Then go back to printer, and select properties. Select the ports tab at the top and then select the appropriate COM port you plugged the printer into (check com number next to the port on the board). Then select apply, then OK.

B. For a Phoenix (PHX-USB) printer plug the USB cord into one of the ports on the back of the board and the other end into the printer. Under CONFIGURE DEVICES, select GENERIC USB. Next go into Configure Terminal, then select Managed Devices/Printers. Now double click on 'Phoenix' then select Printer and in the drop-down box, select "Set as default printer." Then go back to printer, and select properties and press "Print Test Page." If it prints you are done. If it does not print, Select the ports tab at the top and then select the appropriate COM port you plugged the printer into (it should say virtual com port). If virtual com port is not listed, you must restart the computer as windows has not registered the printer yet, then go back and set it to the virtual com port. Then select apply, then O.K.

C. For the ICT 58CR printer, plug the download cable into either serial port #3 or #4. Then in configure Devices select ICT 58CR as your printer. Make sure only dip switch 1 is on.

D. For Innovative Technologies CRU-158 thermal printer, plug the usb cord into one of the ports on the back of the board and the other end into the printer. Under CONFIGURE DEVICES, select GENERIC USB. Next go into Configure Terminal, then select Managed Devices/Printers. Note the Com port listed at the bottom of this page under the device. Now double click on 'InnoPrint" then select Printer and in the drop-down box, select "Set as default printer." Then go back to printer, select printer properties, then select the ports tab at the top and then select the appropriate COM port you plugged the printer into. Then select apply, then O.K.

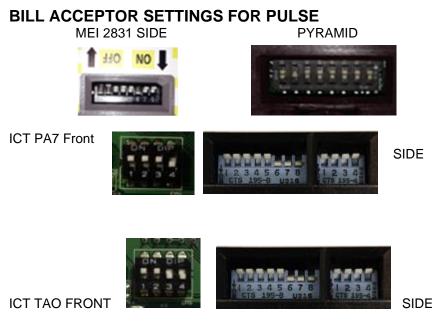

### BILL ACCEPTOR SETTINGS FOR SERIAL/USB

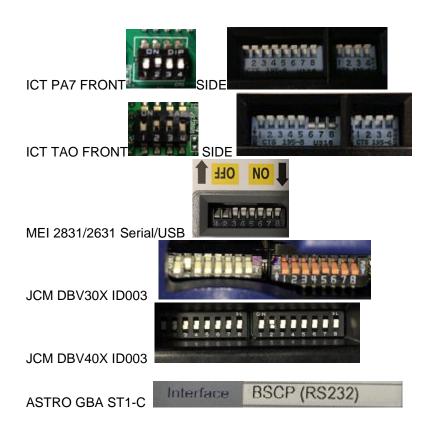

Apex/Pyramid Bill Acceptor serial cord part # 05AA0023 JCM 302 Bill Acceptor serial cord part # 400-100242R-A MEI Bill Acceptor serial cord part# 250078075P MEI Bill Acceptor USB cord part# 250065173P1 ASTRO Bill Acceptor usb cord, MINI USB to USB ASTRO Bill Acceptor serial cord must be purchased from ASTRO Custom TG-558 printer cord- 265000000311 (custom to pc) ICT printer cord – download cable WEL-R079 (suzohapp)

| 72-PIN EDGE CONNECTOR |    |               | 20-PIN EDGE CONNECTOR |    |           |
|-----------------------|----|---------------|-----------------------|----|-----------|
| SOLDER SIDE           |    | PART SIDE     | SOLDER SIDE           |    | PART SIDE |
|                       | 1  |               | Ground                | 1  | Ground    |
|                       | 2  |               | Ground                | 2  | Ground    |
|                       | 3  | Speaker +(LS) | +5volts               | 3  | +5volts   |
|                       | 4  |               |                       | 4  |           |
| Speaker -{LS}         | 5  |               | +12volts              | 5  | +12volts  |
|                       | 6  |               |                       | 6  |           |
|                       | 7  |               |                       | 7  |           |
|                       | 8  |               |                       | 8  |           |
|                       | 9  |               | Ground                | 9  | Ground    |
| Play button           | 10 |               | Ground                | 10 | Ground    |
|                       | 11 |               |                       |    |           |
| Speaker +(RS)         | 12 |               |                       |    |           |
|                       | 13 |               |                       |    |           |
| Logic box Switch      | 14 |               |                       |    |           |
|                       | 15 |               |                       |    |           |
| Cashout light         | 16 |               |                       |    |           |
|                       | 17 |               |                       |    |           |
|                       | 18 | Pulse         |                       |    |           |
|                       | 19 |               |                       |    |           |
| Managers menu         | 20 | Limited menu  |                       |    |           |
| Cashout button        | 21 |               |                       |    |           |
|                       | 22 |               |                       |    |           |
|                       | 23 | Meter in      |                       |    |           |
|                       | 24 |               |                       |    |           |
|                       | 25 |               |                       |    |           |
|                       | 26 |               |                       |    |           |
|                       | 27 |               |                       |    |           |
|                       | 28 | Meter out     |                       |    |           |
|                       | 29 |               |                       |    |           |
|                       | 30 |               |                       |    |           |
| Play button light     | 31 |               |                       |    |           |
|                       | 32 |               |                       |    |           |
|                       | 33 |               |                       |    |           |
|                       | 34 |               |                       |    |           |
|                       | 35 |               |                       |    |           |
|                       | 36 | Speaker -(RS) |                       |    |           |